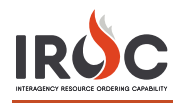

# Accessing IROC

This document discusses the steps for getting access to IROC.

### **Five Steps to Getting IROC Access**

- 1 **Authenticate** Authenticate to the FAMIT Dashboard [\(https://iwfirp.nwcg.gov/#dashboard\)](https://iwfirp.nwcg.gov/#dashboard) using either eAuth or Login.gov depending on which one you have. If you have both, use eAuth.
- 2 **Select IROC** Select IROC from the FAMIT Dashboard of available applications.
- 3 **Request a NAP** If you don't have an existing NAP account, you'll need to request one at this point. If you already have a NAP account, you'll skip this step.
- 4 **Request Access** If you don't have an existing IROC account, you'll need to request one at this point. If you already have an IROC account, you'll skip this step
- 5 **Access IROC** When you get to this step, you'll be logged into IROC directly. If you don't see the IROC portal, you'll need to request that your Dispatch Manager grant you the appropriate access.

# **1 Authenticating into the FAMIT Dashboard**

FAMAuth is an authentication portal for Fire and Aviation Applications. IROC will be using FAMAuth to authenticate users when logging in. There are two paths of authentication: e-Authentication (eAuth) and Login.gov. The URL for the FAMAuth dashboard is [https://iwfirp.nwcg.gov/#dashboard.](https://iwfirp.nwcg.gov/#dashboard)

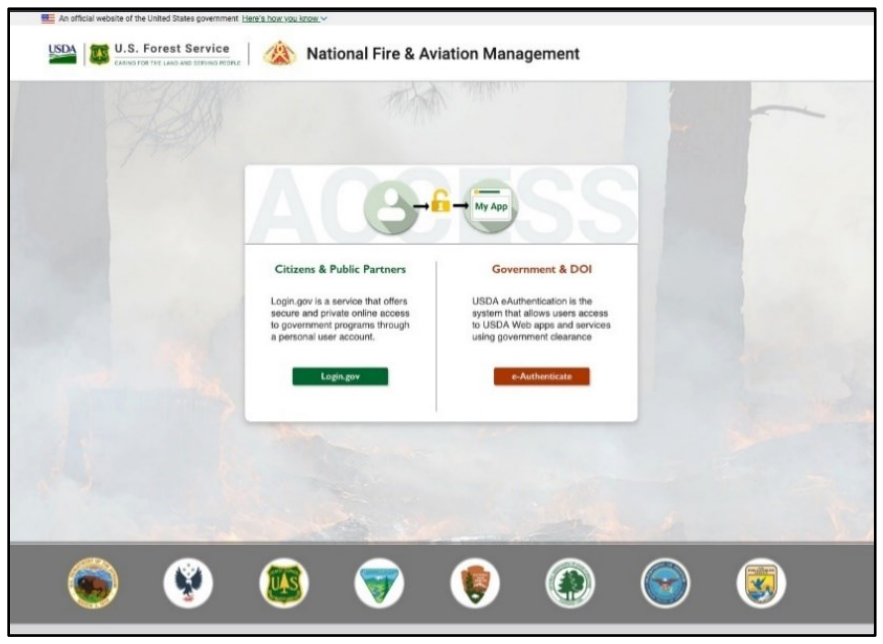

- If you have a federated PIV card (Lincpass), you will use the eAuth method.
- If you do **not** have a PIV card, you will use Login.gov.
- If you have both an eAuth account and a Login.gov account, you should use eAuth and your PIV card to authenticate. Even if a PIV card reader doesn't exist, you will have the ability to use your eAuth username and password to access applications.
- DOI users need to register their PIV card with ICAM. See [DOI User Instructions](#page-2-0) at the end of this document

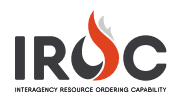

## <span id="page-1-2"></span>**2 Selecting IROC from the FAMIT Dashboard**

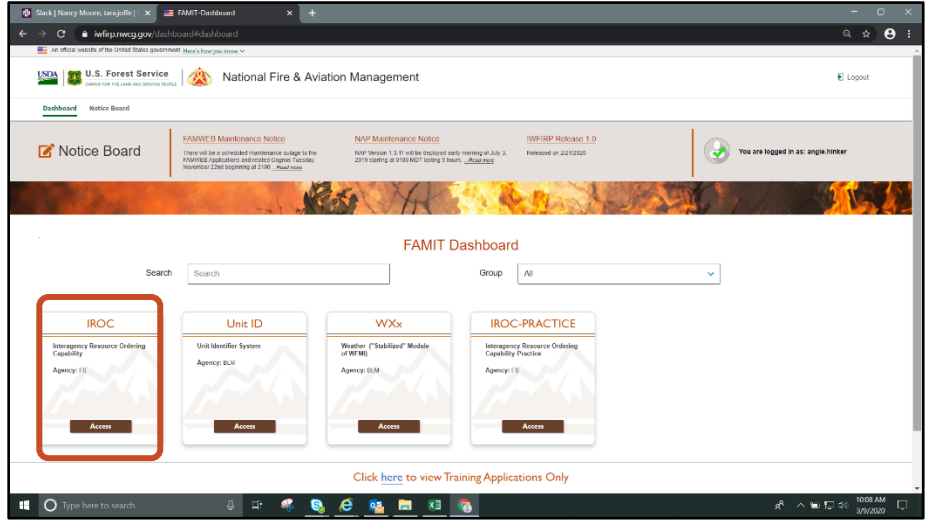

- 1 After logging in, you will be presented with a tile page of available applications. Click on the IROC tile to launch the application.
- 2 The first time you click on the IROC tile, you will be asked to enter your Standard NAP Account credentials. This will link the FAMAuth account to the NAP account.

**Note:** If you do not have a NAP account, see [Requesting a NAP.](#page-1-0) If you do, skip t[o Requesting Access](#page-1-1) to IROC.

#### <span id="page-1-0"></span>**3 Requesting a NAP**

1 In the **Enter User Information** tab of the Request Access screen, fill in the required information (as indicated by asterisks) and click **Next**.

<span id="page-1-1"></span>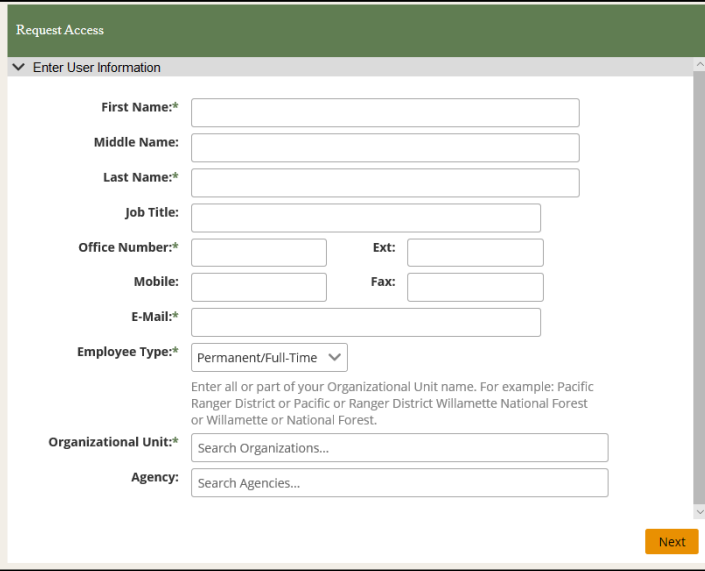

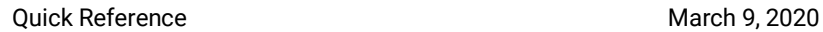

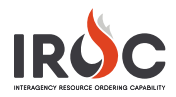

### **4 Requesting Access to IROC**

- 1 In the **Request Application Access** tab of the Request Access screen, select the application and the instance. Then fill in the information for the individual who can validate your need to access IROC.
- 2 When done, click **Submit**.

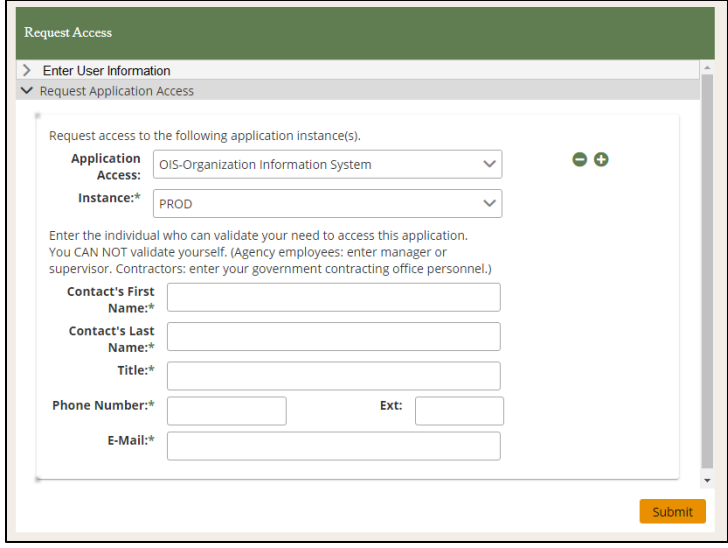

### **5 Accessing IROC**

If you don't have an established role(s) in IROC, check with your dispatch manager to request access.

<span id="page-2-0"></span>**Note:** If you are a dispatch manager who needs to give access to IROC for someone in your organization, see *Managing Organization Access Rules KBA*.

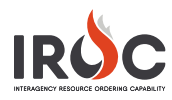

#### **DOI User Instructions**

If you are a DOI user, you will need to follow these steps in order to access the FAMIT dashboard.

1 Select U.S. Department of the Interior from the **Agency** drop-down and click **Submit**.

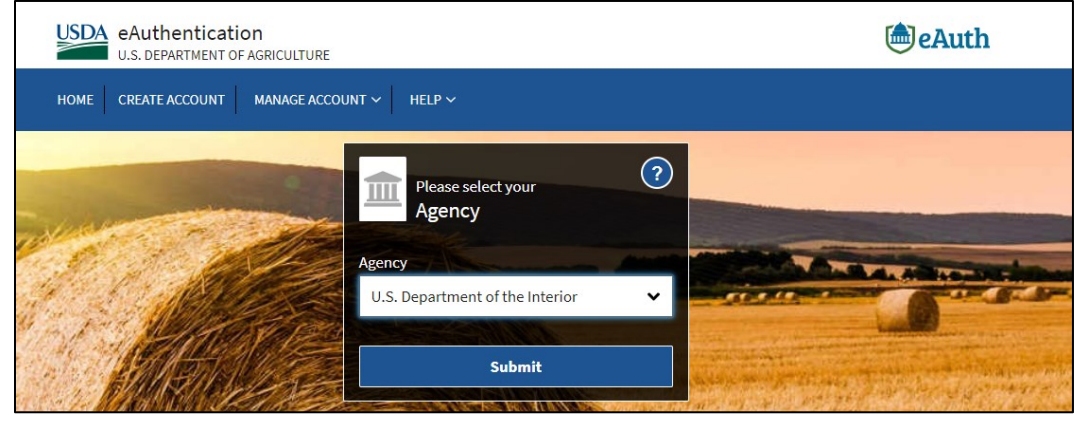

2 When prompted, you may choose to click **Yes** to save the agency.

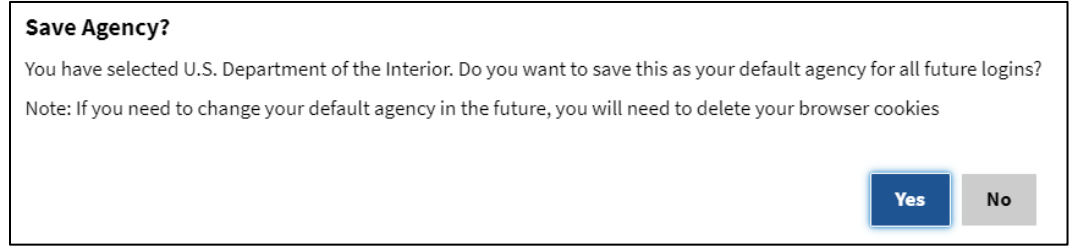

3 Enter your user name and password and click **Sign In**, or click **Sign In with PIV card**.

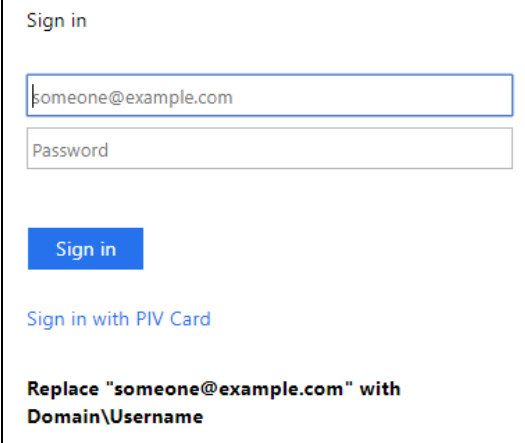

4 You should be presented with a final screen confirming that the process is complete, allowing you to [access FAMIT.](#page-1-2)

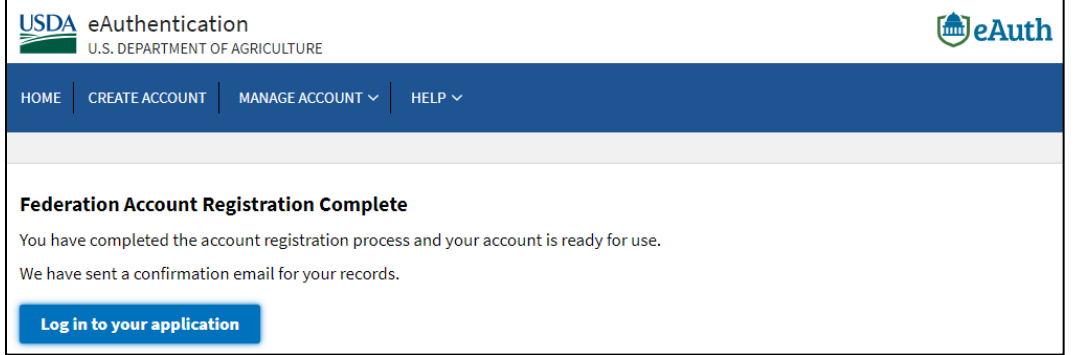